#### **Solved the problem on the COM port number on the DLM 26 remote control software**

The new release uses the NET Framework 4.0 therefore before installing the setup, make sure that the PC has installed the NET Framework 4.0.

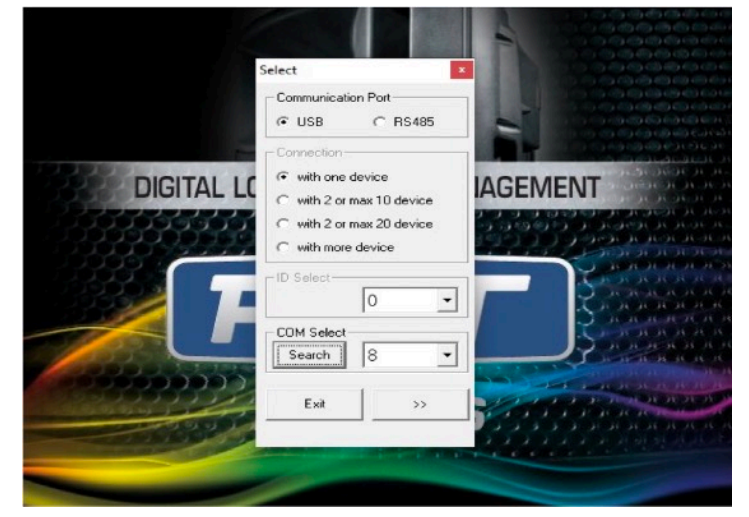

### **Increased the number of selectable COM ports**

On the new release it is possible to select a COM between 1 and 64.

#### **Inserted a "Search" button**

When the User clicks on the button, the software checks all the COM ports currently used on the PC and shows the possible usable COM ports on a drop-down menu. After selecting a COM on the drop-down menu, the ComboBox will be updated with the selected value. In the examples below, three cases are reported:

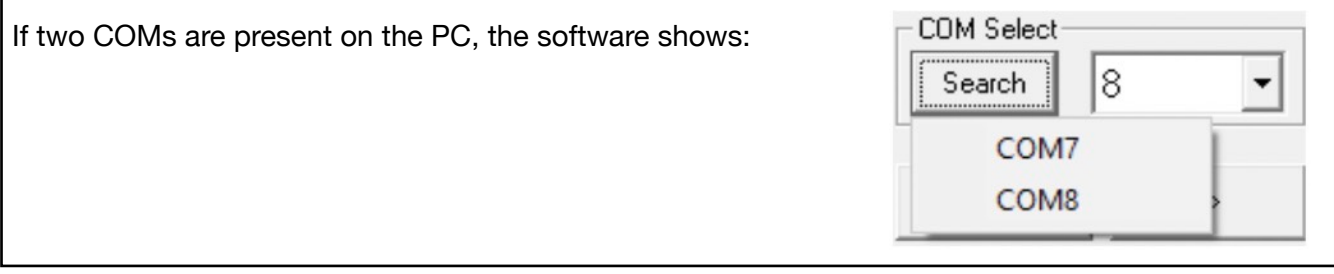

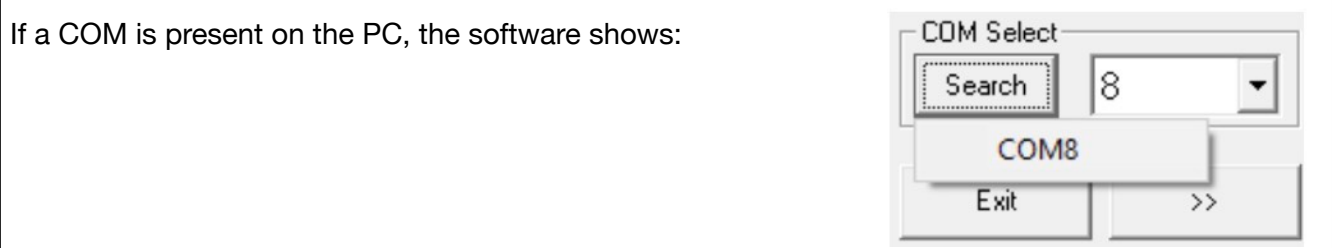

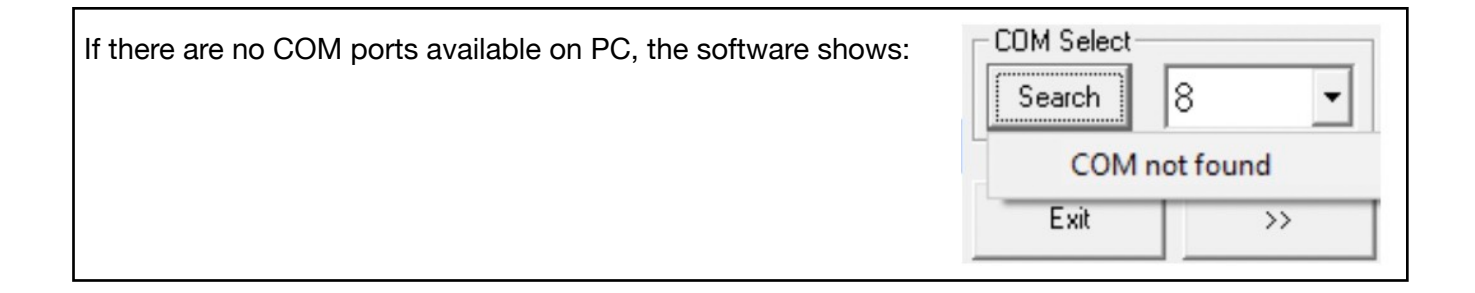

# **FBT DLM 26 Software Management Update**

## **Connecting the DLM 26**

- Connect the DLM 26 using the provided USB A to USB A cable
- Download and unpack the drivers to a folder on your HDD
- Open 'Windows Device Manager'
- A connected device will show under 'Ports' as CH340 device or FTDI device (without COM port)
- Right Click and uninstall the device with everything
- Disconnect and Reconnect the device It will then appear in the Device Manager
- Right Click and 'search for new drivers' on local HDD
- Locate the folder with drivers from Step 2
- Now the device will appear with a COM port